# **"Ειδικές Χωρικές Αναλύσεις και Εφαρμογές Τηλεπισκόπησης σε έργα Πολιτικού Μηχανικού"**

# *ΕΡΓΑΣΤΗΡΙΑΚΕΣ ΑΣΚΗΣΕΙΣ: Δημιουργία Μωσαϊκού*

#### **Μωσαϊκό με χρήση Color Balancing και χρήση του λογισμικού ENVI**

Αρχικά δημιουργούμε ένα μωσαϊκό χωρίς Color Balancing.

Εισάγουμε και τις δύο εικόνες χωρίς να κάνουμε « feathering» κι έτσι θα φανεί ένα κενό μεταξύ των εικόνων (seam).

1. Από το ENVI main menu bar, select Map  $\rightarrow$  Mosaicking  $\rightarrow$  Georeferenced. Εμφανίζεται το πλαίσιο διαλόγου « Map Based Mosaic».

2. Από το πλαίσιο διαλόγου Map Based Mosaic dialog menu bar, επιλέγουμε Import  $\rightarrow$ Import Files. Εμφανίζεται το πλαίσιο διαλόγου « Mosaic Input Files».

3. Πατάμε Open και επιλέγουμε New File. Εφαρμόζεται ένα histogram equalization stretch ανεξάρτητα για κάθε μπάντα κάθε εικόνας που ανοίγουμε.

4. Κάνουμε τα ίδια για ένα δεύτερο αρχείο.

5. Πατάμε <Shift> για να επιλέξουμε και τις δύο εικόνες, και μετά OK.

Οι δυο εικόνες τοποθετούνται αυτόματα στη σωστή γεωγραφική τους θέση. Σαν προεπιλογή, εφαρμόζεται ένα 2% contrast stretch στις εικόνες.

#### **RGB Mosaic Preview**

1. Κάνουμε δεξί κλικ εντός της εικόνας που είναι σκιασμένη με πράσινο χρώμα και επιλέγουμε Edit Entry. Έτσι εμφανίζεται το πλαίσιο διαλόγου Entry.

2. Κλικάρουμε το κουμπί Mosaic Display κι επιλέγουμε RGB.

3. Για το κόκκινο χρώμα πατάμε το κουμπί 1, για το πράσινο το κουμπί 2, και για το μπλε το κουμπί 3.

4. Πατάμε ΟΚ. Το πρώτο μας αρχείο εμφανίζεται πλέον έγχρωμο στο πλαίσιο διαλόγου Mosaic.

5. Επαναλαμβάνουμε τα βήματα 1 έως 4 για το άλλο αρχείο το οποίο θέλουμε να «συνδέσουμε».

Το λογισμικό ENVI αυτόματα δημιουργεί μια σύνθεση χρωμάτων RGB composite χρησιμοποιώντας την πρώτη μπάντα ως κόκκινη, τη δεύτερη ως πράσινη και την Τρίτη ως μπλέ. Εάν μια εικόνα έχει παραπάνω από 3 μπάντες τότε το πλαίσιο διαλόγου Mosaic δείχνει μόνο μια ασπρόμαυρη εκδοχή της μπάντας 1.

## **Output χωρίς Color Balancing**

Σημείωση: Ότι βλέπετε στο πλαίσιο διαλόγου δεν είναι απαραίτητα ακριβώς το ίδιο με το τελικό μωσαϊκό. Στο πλαίσιο διαλόγου γίνεται ανεξάρτητα το stretching στις δύο εικόνες.

1. Από το πλαίσιο διαλόγου Mosaic επιλέξτε File → Apply. Βλέπετε τώρα το πλαίσιο διαλόγου Mosaic Parameters.

2. Στο πεδίο Enter Output Filename field, πατήστε το κατάλληλο όνομα και μετάOK.

3.Στο πλαίσιο Available Bands List, πατήστε RGB Color όπως περιγράφηκε πριν. Είναι φανερό στο αποτέλεσμα ότι η εικόνα έχει κενά μεταξύ των δύο αρχικών εικόνων.

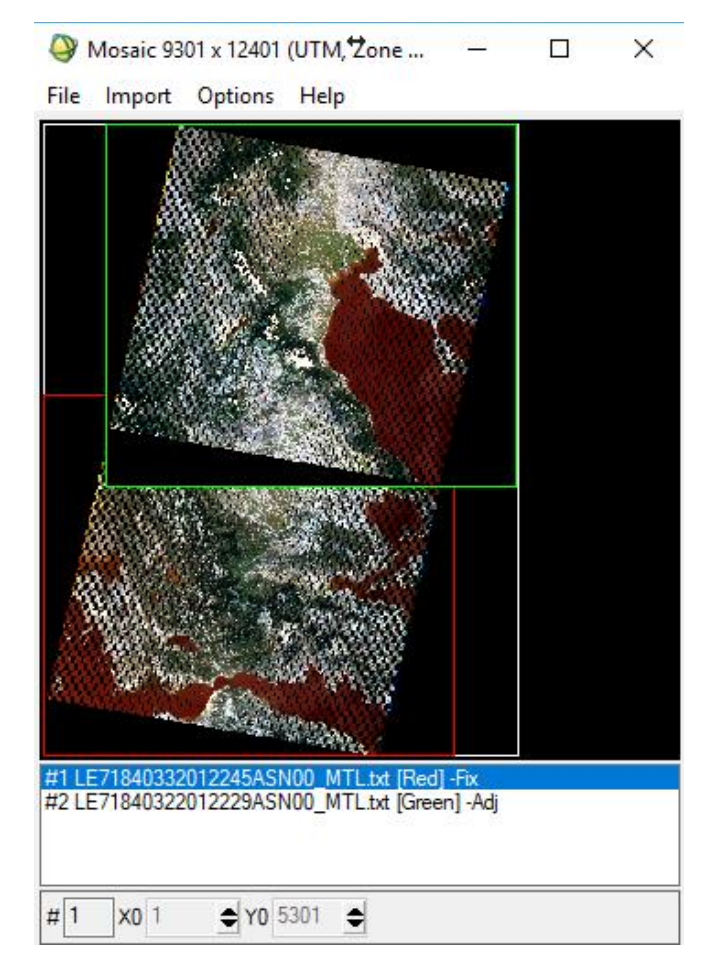

## **Output με Color Balancing**

Επαναλαμβάνετε την ίδια διαδικασία με πριν, μόνο που τώρα θα χρησιμοποιήσετε την επιλογή color balancing προκειμένου να ελαχιστοποιήσετε το contrast μεταξύ των δύο εικόνων στο τελικό μωσαϊκό.

1. Στο πλαίσιο διαλόγου Mosaic κάνετε δεξί κλικ στη γραμμοσκιασμένη με πράσινο χρώμα εικόνα και επιλέξτε Edit Entry.

2. Κάνετε κλικ στο Adjust radio button. Το contrast της εικόνας θα προσαρμοστεί με της άλλης εικόνας. Πατήστε ΟΚ.

3. Στο πλαίσιο διαλόγου Mosaic κάνετε δεξί κλικ στη γραμμοσκιασμένη με κόκκινο χρώμα εικόνα και επιλέξτε Edit Entry

4. Κάνετε κλικ στο Fixed radio button. Το contrast αυτής της εικόνας δε θα αλλάξει. Η άλλη εικόνα θα προσαρμοστεί σε αυτή την εικόνα. Πατήστε ΟΚ.

5. Στο πλαίσιο διαλόγου Mosaic επιλέξτε File  $\rightarrow$  Apply. Στο πλαίσιο διαλόγου Mosaic βλέπετε την επιλογή Color Balance κοντά στην άκρη του πλαισίου, και αφήνετε την επιλογή "stats from overlapping regions" ως έχει .

6. Στο πεδίο Enter Output Filename field, πατήσετε το όνομα της εικόνας και μετά OK.

7. Στο πλαίσιο Available Bands List, πατήστε RGB Color, Band 1, Band 2, and Band 3, σύμφωνα με τα γνωστά και μετά click Load RGB. ΤΑ κενά μεταξύ των εικόνων είναι πλέον σχεδόν αόρατα!.

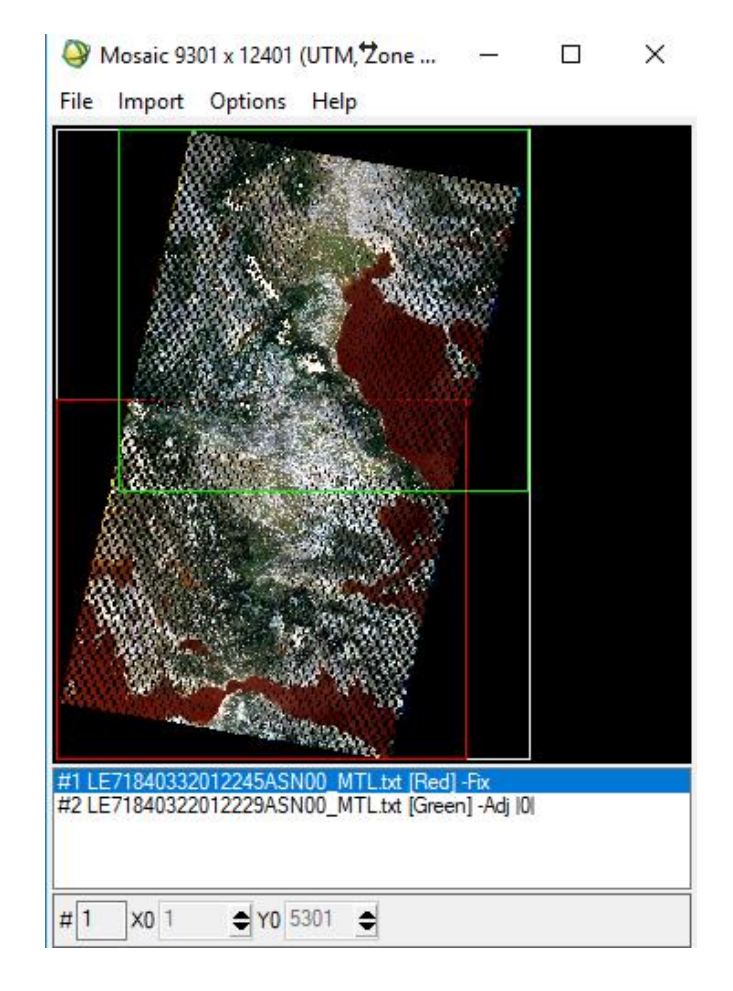